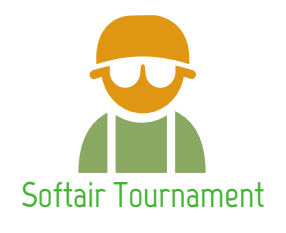

Softair Tournament gestisce tornei e game di Softair, disponibile su App Store e Play Store in formato smartphone e tablet. Facilita sia l'acquisizione dei risultati che il calcolo dei punteggi. E' flessibile e versatile, adatta a tornei Legacy e tornei Open. Aiuta organizzatori, arbitri e incursori. Il tempo di debriefing è azzerato. Evita la presenza fisica di arbitri che trasmettono semplicemente un'informativa quando basta effettuare una scansione per ottenerla sullo smartphone. Ogni operazione è certificata e persistente. Nessun dato viene cancellato dal cloud fino a tre mesi dal termine della gara.

Consente agli organizzatori di gestire obiettivi, waypoints, pattuglie di contro interdizione, arbitri, punteggi e generare automaticamente la stampa di cartelli con QR code. Al termine della gara l'app effettuerà il calcolo automatico della classifica.

Gli operatori dei team possono effettuare la scansione QR per waypoint, recon, obiettivi a risultato automatico, scontro a fuoco, dominio, infiltrazione ed esfiltrazione. Possono inoltre firmare i report arbitrali con il proprio QR code.

Il funzionamento è sempre garantito anche in assenza di connettività, con sincronizzazione remota. Di base tutte le operazioni avvengono offline, l'app si sincronizza con il minimo dispendio di energia, al primo accesso e con intervalli regolari.

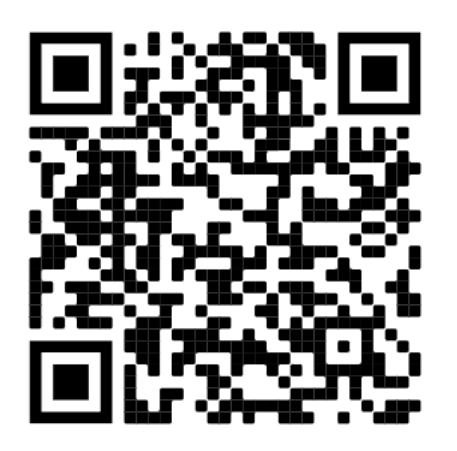

#### APP STORE GOOGLE PLAY

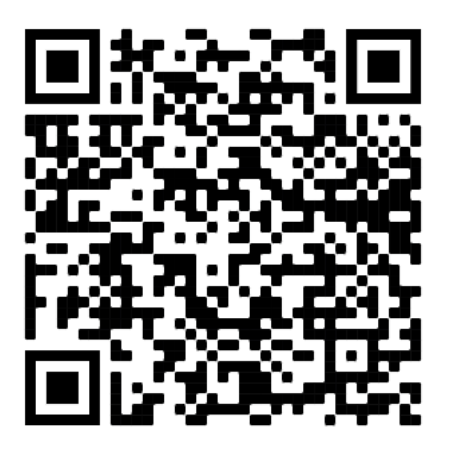

Google Play: <https://play.google.com/store/apps/details?id=com.PaoloDeLuca.softairtournament> App store:<https://apps.apple.com/it/app/softair-tournament/id1518216116> Helpdesk gratuito: app@softairtournament.com

#### Fase 1: Invito

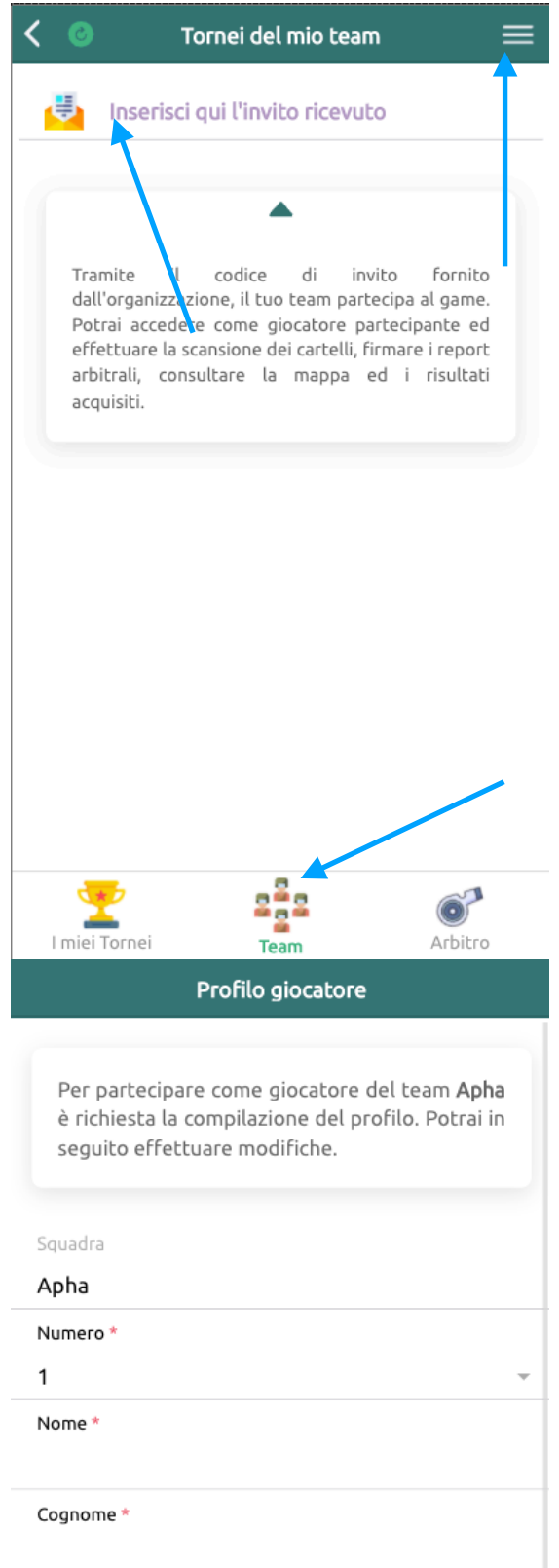

Ogni team possiede un codice di invito fornito dall'organizzazione. E' univoco e strettamente confidenziale. Tutti i componenti del team dovranno utilizzarlo per aderire al torneo ed essere raggruppati sotto un'unica squadra. Il codice di invito del team non deve essere divulgato a componenti esterni.

1) Riporta il codice di invito nell'apposito campo che trovi selezionando la tab Team.

2) Una volta inserito viene avviata una breve sincronizzazione e nella lista degli inviti sottostante potrai selezionare il torneo.

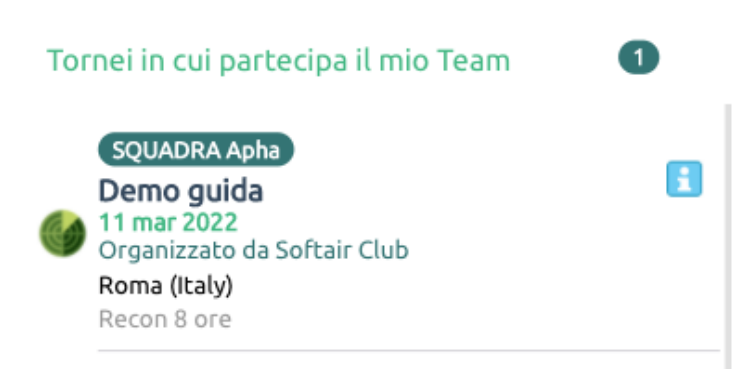

3) Al primo accesso ti verrà chiesto di compilare il profilo giocatore inserendo, se richiesto, il numero di tessera identificativo dell'ente associativo.

4) Al termine della compilazione verrai reindirizzato alla dashboard, dove sono presenti le funzionalità principali dell'app, altrimenti raggiungibili dal menu, icona in alto a destra.

La dashboard del team si presenterà in maniera differente in relazione alla fase corrente del gioco. Si distinguono la fase di Preparazione gara, Monitoraggio gara, Termine gara.

#### Fase 2: Preparazione

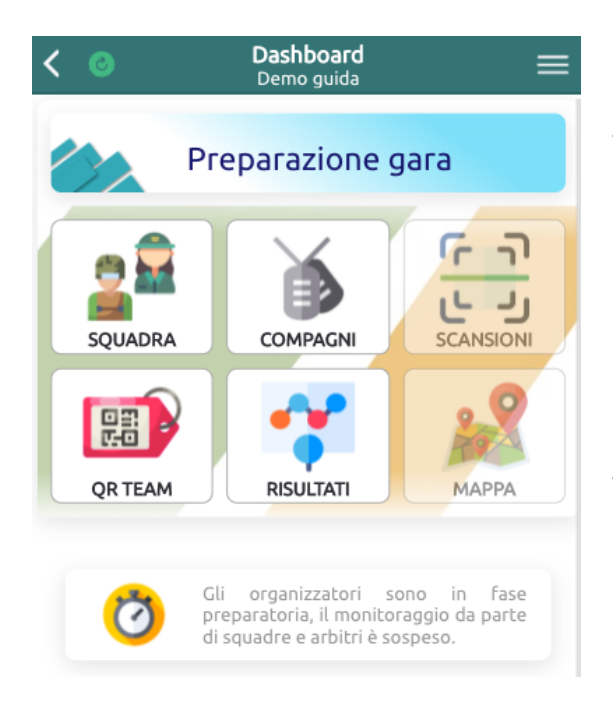

Nella preparazione gli organizzatori stanno definendo gli ultimi aspetti del torneo. In questa fase si ha accesso alla funzionalità 'Squadra' e 'Compagni'. A discrezione dell'organizzazione potresti ricevere l'invito quando il game è già in monitoraggio.

#### Squadra

Ogni squadra è stata censita dagli organizzatori con l'indirizzo e-mail di un referente di club. Se la tua e-mail dell'account Softair Tournament corrisponde a quella di referente di team, potrai gestire in 'Squadra' alcuni aspetti anagrafici e ti sarà consentito inserire e modificare il logo del club. Il referente può chiedere all'organizzazione di cambiare la mail nell'anagrafica del team se

non c'è corrispondenza con l'e-mail del suo account.

#### Compagni

Elenco dei tuoi compagni di squadra: potrai amministrare il tuo profilo personale, e se sei referente di team, fare variazioni anche su altri profili. Tuttavia la creazione del profilo è possibile effettuarla solo dall'utente che aderisce all'app tramite il tuo stesso invito per Squadra.

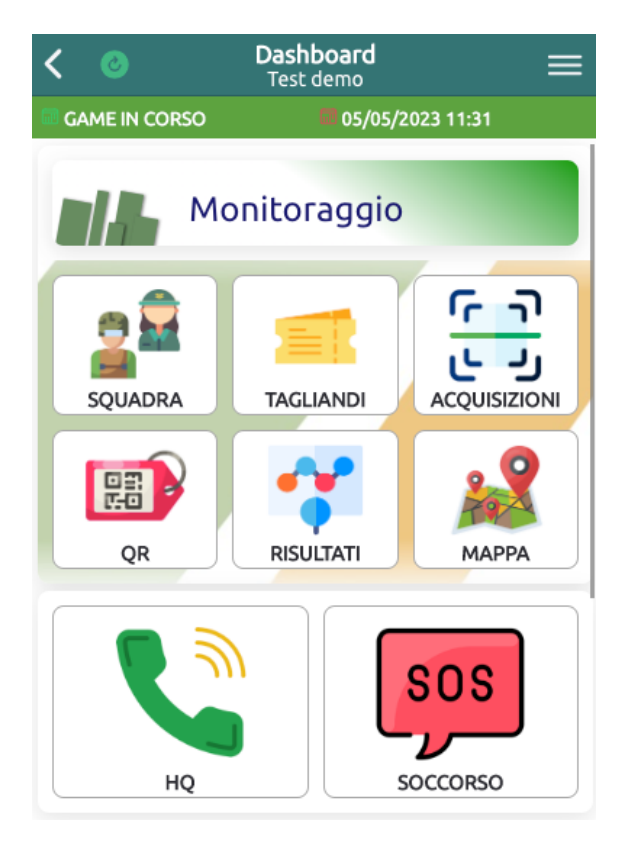

### Fase 3: Monitoraggio

Nella fase di monitoraggio gli organizzatori hanno terminato la preparazione di gara, ma le operazioni di invio dati si abiliteranno solo a gara iniziata, in relazione alle date di inizio e fine.

Appena gli organizzatori pongono l'app in monitoraggio riceverai una notifica push che ti invita a sincronizzare il dispositivo. Ti basterà accedere alla dashboard, tramite la tab 'Squadre', tap sul torneo in lista. In questo modo avrai l'ultimo aggiornamento di gara che ti permetterà di utilizzare agevolmente l'app anche in assenza di connettività.

All'interno della finestra temporale di gioco la dashboard del team abilita tutte le funzioni,

mostrando anche pulsanti di chiamata rapida.

#### Acquisizioni

Permette l'acquisizione di punteggi collegati a cartelli. Ogni acquisizione viene effettuata offline in prima battuta e periodicamente l'app tenta di sincronizzarsi. Nella lista acquisizioni vengono visualizzate anche le scansioni dei propri compagni solo se esse sono sincronizzate sul cloud ed anche il proprio dispositivo è sincronizzato. Nel caso venga effettuata una scansione duplicata per lo stesso cartello (anche tra diversi componenti del team), il cui obj non preveda risultati multipli, verrà presa in considerazione solo l'ultima scansione.

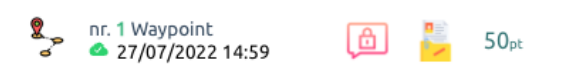

Alcuni cartelli, dopo l'acquisizione, mostrano informazioni segrete visibili in app nella lista delle acquisizioni, create dall'organizzazione per fornire

indizi o documenti. Sono di due tipologie: una consiste in un breve messaggio testuale, l'altra in veri e propri documenti Pdf.

L'acquisizione di un cartello può avvenire in tre modalità, tutte facilmente gestibili dalla pagina Scansioni.

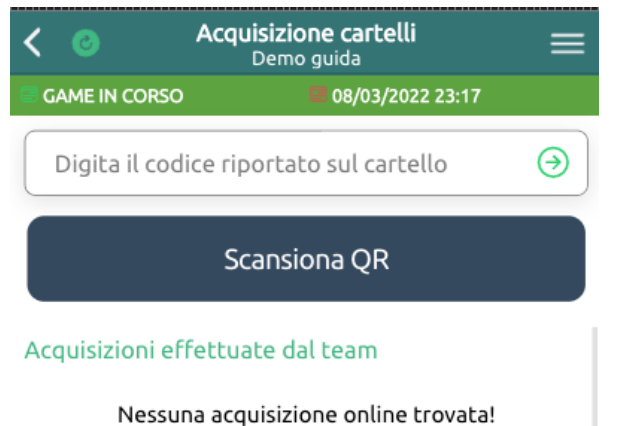

Acquisizione cartelli ℯ Demo guida **GAME IN CORSO** 08/03/2022 23:17 Digita il codice riportato sul cartello ⊛ Scansiona QR Acquisizioni effettuate dal team

Nessuna acquisizione online trovata!

#### 1) Codice riportato sul cartello

Inserire nel campo di testo il codice a 4 cifre riportato sul cartello. Confermare con la freccia verde, che si attiverà quando le cifre digitate saranno uguali a 4. Se presente anche il codice QR sul cartello, l'acquisizione con inserimento codice o scansione è equivalente. Spesso il codice è di supporto nel caso in cui il QR sia poco leggibile per scarse condizioni di luminosità o deterioramento della stampa.

#### 2) Scansiona QR

Si accede alla fotocamera del dispositivo che potrà inquadrare il QR ed acquisirlo. E' consigliato fare un test di scansione appena il game ha inizio, per abilitare da subito i permessi dello smartphone alla fotocamera (nel caso l'app venga utilizzata per la prima volta in modalità giocatore). Una volta aperta la finestra fotocamera è possibile premere il tasto annulla, in fondo al display, nel caso si voglia abbandonare la scansione.

#### 요

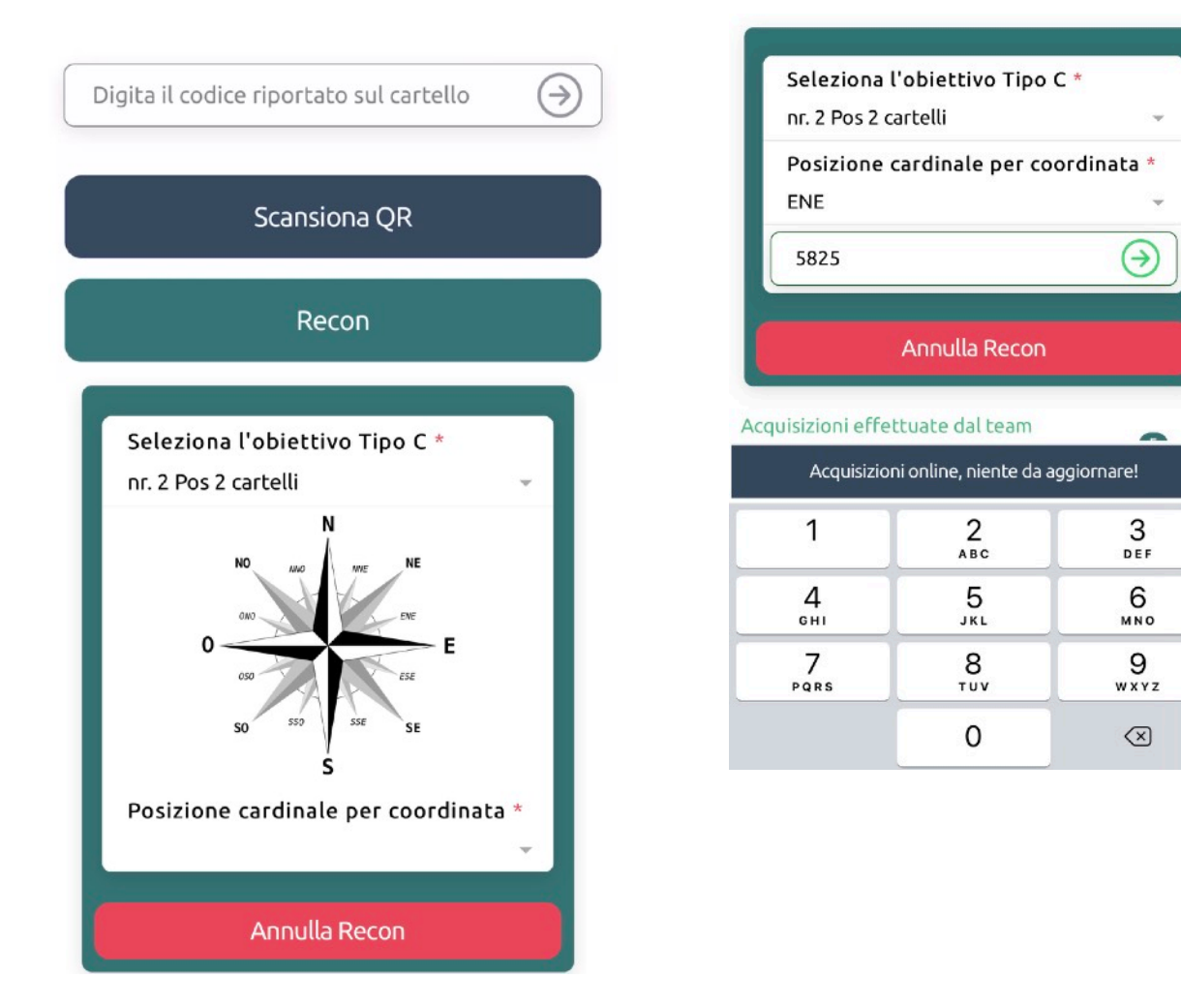

#### 3) Recon

Il tasto Recon è visibile solo nel caso in cui nel game sia presente almeno un obiettivo Recon che richieda l'inserimento della posizione cardinale del cartello rispetto alla coordinata.

Permette l'accesso ad un pannello dove è necessario selezionare l'obiettivo (auto selezionato se unico nel game), scegliere la posizione cardinale relativa al posizionamento del cartello rispetto alla coordinata dell'obiettivo ed inserire il codice riportato. Ogni posizione può avere un unico cartello, quindi per lo stesso obiettivo non è possibile inserire posizioni duplicate. Nella lista acquisizioni la recon è mostrata ma il punteggio rimane nascosto: solo a fine gara sarà possibile capire se l'acquisizione è andata a buon fine.

Eventuali obiettivi Recon che richiedono un report complesso, cartaceo o fotografico, non devono essere gestiti dal team tramite app. In fase di debriefing un arbitro incaricato inserirà il risultato in app dopo aver valutato il report fornito, nella stessa modalità con cui vengono stabiliti gli esiti degli obj con arbitro (Combat, Presidio, Scorta etc.)

#### 5) Infiltrazione / Esfiltrazione

Oltre a Waypoint, Recon e obiettivi automatici senza arbitro, è necessario effettuare la scansione del cartello di Esfiltrazione per certificare la fine della propria gara. Il cartello di Infiltrazione, se non espressamente richiesto e/o fornito dall'organizzazione, può non essere acquisito: in fase di calcolo classifica verrà attribuita come data/ora di infiltrazione la data/ora di inizio gara.

#### Variante Brick minimo QR

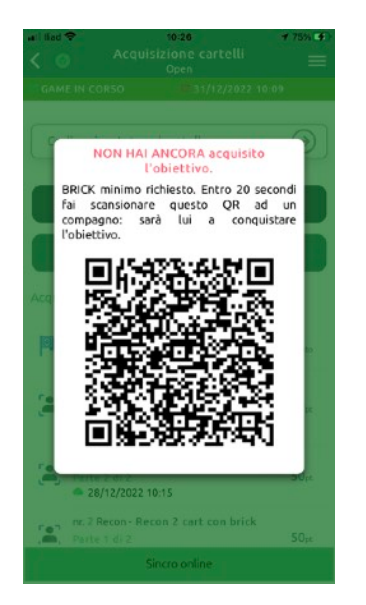

E' possibile che gli obiettivi con QR e/o codice richiedano la certificazione del BRICK minimo. In questo modo si obbliga il team a dividersi in sotto pattuglie di almeno 2 elementi: per questioni di sicurezza un operatore non deve mai agire in solitaria. L'operatore A effettua la scansione del cartello e non acquisisce l'obiettivo: sul proprio dispositivo viene generato un nuovo QR. Questo QR temporaneo rende possibile la conquista: dovrà essere scansionato entro 20 secondi da un ulteriore dispositivo, appartenente all'operatore B. Sono bloccate le scansioni da parte di team diversi da quello dell'operatore A, e l'account di accesso del dispositivo B non deve essere uguale all'account di accesso dell'operatore A.

#### Variante Brick minimo SELFIE

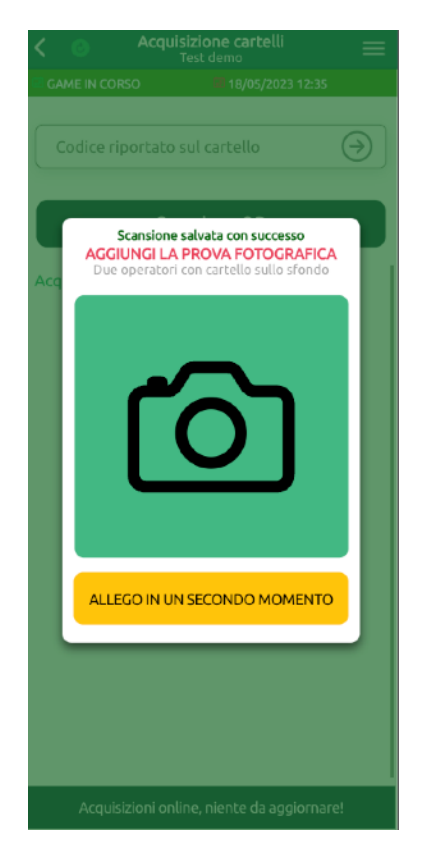

Nel brick minimo con Selfie è richiesta la fotografia di due operatori con il cartello sullo sfondo. Subito dopo aver effettuato la scansione del QR, o l'inserimento manuale del codice, l'app permette di scattare un selfie: una copia dell'immagine verrà salvata nella gallery del dispositivo, una verrà allegata alla scansione appena effettuata.

La fotografia, se non effettuata immediatamente tramite app 'ALLEGO IN UN SECONDO MOMENTO', può essere allegata successivamente, anche dopo l'esfiltrazione. Questo significa che se un incursore A acquisisce il cartello tramite app (annullando poi la richiesta di selfie) ed un altro incursore B effettua la fotografia su un dispositivo diverso, B potrà in seguito consultare la lista delle acquisizione effettuate dal proprio team ed allegare le immagini dalla gallery.

Nella lista acquisizioni è possibile, dove presente l'icona dell'immagine, cliccare sull'elemento ed ottenerne l'ingrandimento, con i pulsanti per caricare una nuova

immagine tramite gallery o scatto. E' possibile scorrere le immagini di tutte le acquisizioni rimanendo all'interno dell'ingrandimento, senza dover tornare in lista e cliccare sulla singola voce.

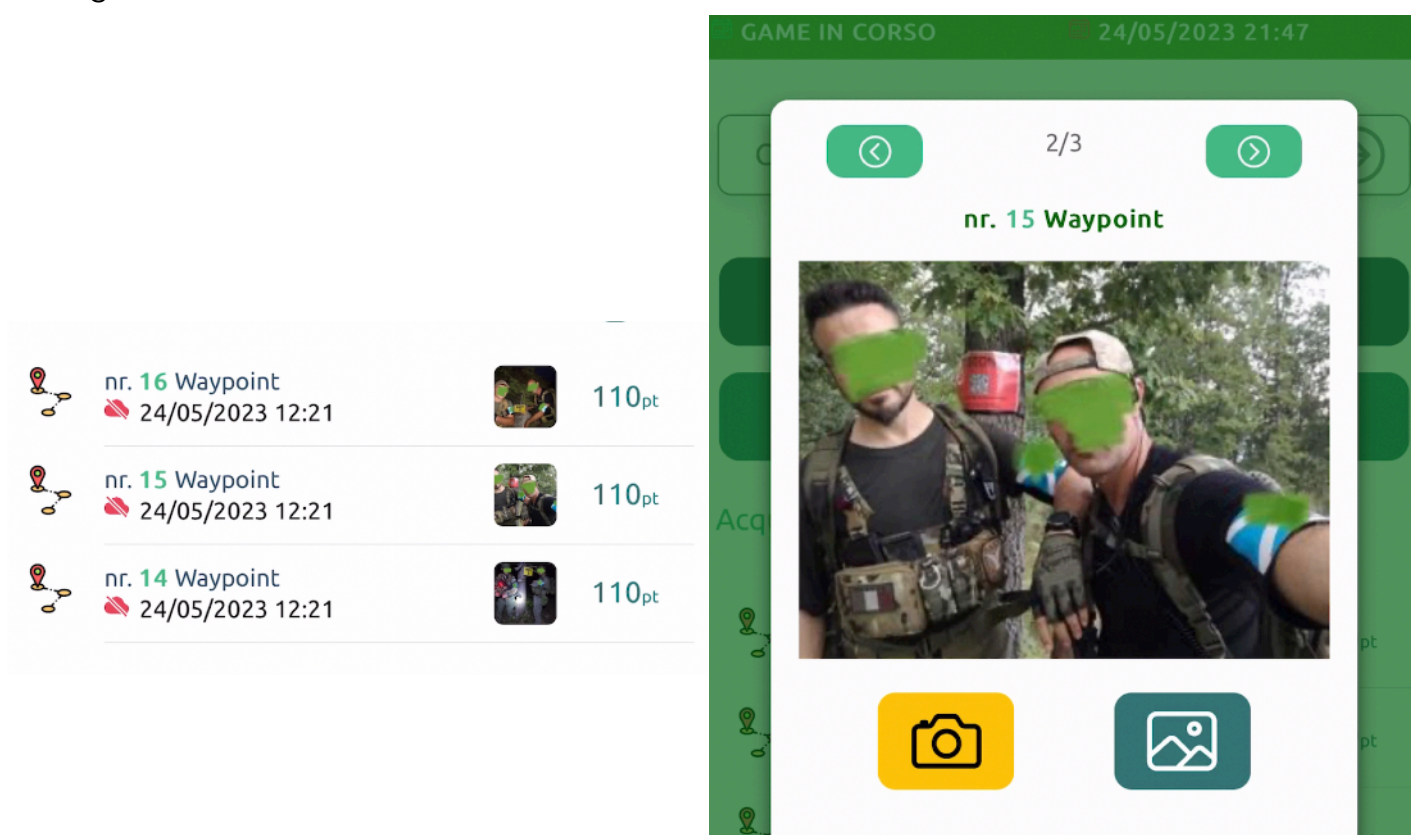

#### Tagliandi

Quando un arbitro compila un referto Obiettivo o Pattuglia di contro-interdizione, genera

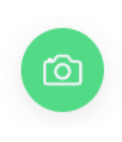

un QR code che permette al team di salvare una copia del referto appena prodotto. Nella pagina tagliandi viene conservato quindi un elenco delle scansioni, che riportano un riepilogo identico al referto arbitrale. Tramite il tasto centrale 'fotocamera' è possibile acquisire il tagliando mediante scansione QR con fotocamera. La copia è di

backup, permette al team di dimostrare il conseguimento del risultato se il dispositivo dell'arbitro dovesse avere un incidente prima di effettuare un sincronizzazione.

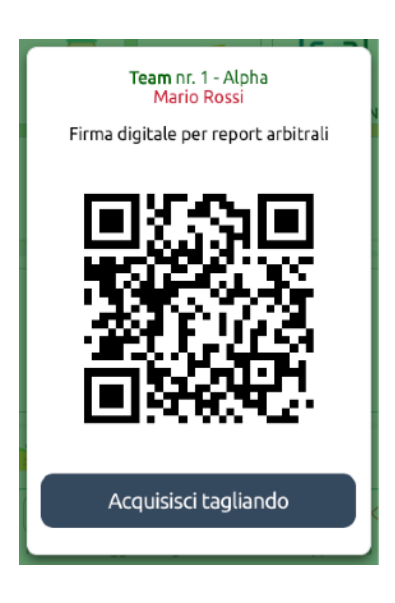

#### Qr Team

Da mostrare ogni qualvolta un arbitro chieda la firma del team per validare un referto, in sequito all'ingaggio in un obiettivo con arbitro o pattuglia di controinterdizione. Nello stesso popup di firma, è possibile

effettuare la scansione del tagliando, come descritto sopra, senza dover entrare nella lista Tagliandi.

A destra un esempio di referto arbitrale: la prima parte è il tagliando da acquisire, nella seconda, di verifica e convalida, l'arbitro chiede la firma al team. Come descritto sopra, tramite l'icona QR team, è possibile sia firmare il referto che acquisire il tagliando.

# Validazione del risultato Tagliando **MOSTRALO AL TEAM** Verifica e convalida **DA PARTE DEL TEAM** nr. 1 Alpha Scansiona QR del TEAM Il TEAM non convalida

#### **Offline**

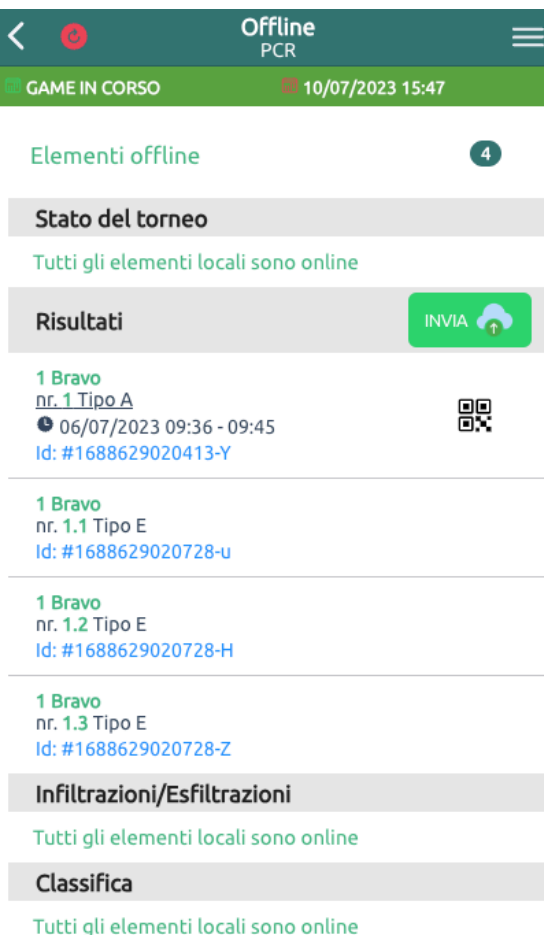

La sezione Offline offre il dettaglio di tutti gli elementi che sono stati salvati in locale e ancora non trasmessi sul cloud. Incidono quindi sullo stato, di colore rosso, dell'icona di sync sulla toolbar. Durante lo svolgimento della gara, è una situazione del tutto normale, ma al termine della stessa è necessario trasmettere le informazioni in proprio possesso per permettere il calcolo della classifica.

Tramite il pulsante INVIA, presente in ogni intestazione di lista, è possibile inviare sul cloud gli elementi e riscontrarne immediatamente l'esito. In caso di assenza di rete, gli elementi rimangono visibili e si riceve un messaggio di errore.

Grazie all'icona QR presente sugli elementi delle liste di Risultati e Scansioni è possibile la trasmissione dell'elemento tra due dispositivi, in completa assenza di connettività. Questo ti permette anche senza il cloud, di condividere le informazioni del tuo database locale.

Puoi farlo con qualsiasi utente abbia accesso alla sezione offline, arbitro o team. Una volta

premuta l'icona, si apre una gallery dove l'elemento viene suddiviso in diversi QR. Il secondo dispositivo, sempre nella sezione Offline, dovrà premere il pulsante Fotocamera, che gli permetterà di acquisire i codici, uno alla volta. Quando la serie è completa, potrà procedere al salvataggio.

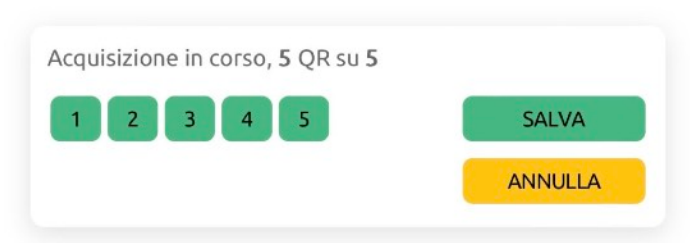

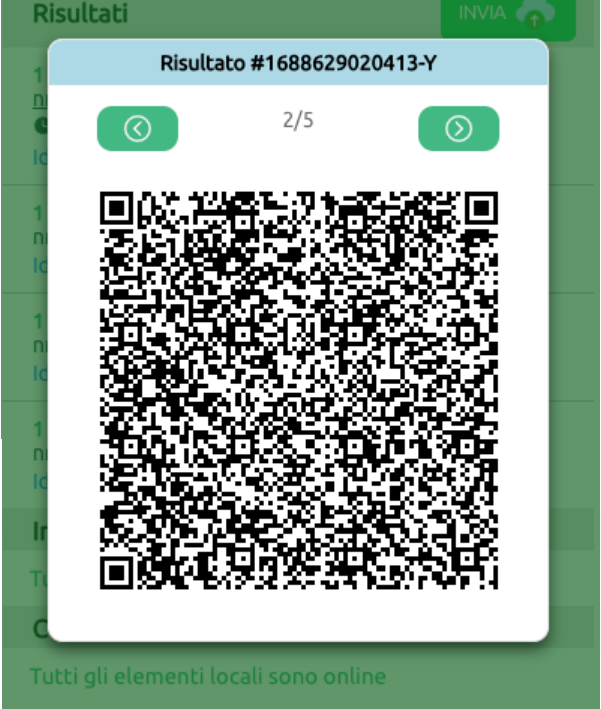

#### Risultati

Elenco dei risultati conseguiti sugli obiettivi con arbitro o risultato automatico, scontri con pattuglie di contro interdizione, penalità e bonus. Durante la gara è possibile avere una situazione di monitoraggio completa solo se arbitri e team hanno sincronizzato i dispositivi sul cloud. Softair Tournament tiene traccia anche di eventuali risultati annullati, contestazioni sugli obiettivi e punteggi custom inseriti per correzioni in classifica.

#### Mappa

Disposizione su mappa degli obiettivi con bussola elettronica e distanza dall'obiettivo selezionato. Può essere di supporto alla navigazione in mancanza di un dispositivo GPS, ma non lo sostituisce: la tecnologia AGPS degli smartphone risente notevolmente di precisione nello stabilire la propria posizione in situazioni di scarsa copertura di rete.

#### HQ

Avvio di chiamata verso il quartier generale

#### Soccorso

Mostra le coordinate della propria posizione e consente la chiamata rapida verso il numero di telefono preposto al soccorso.

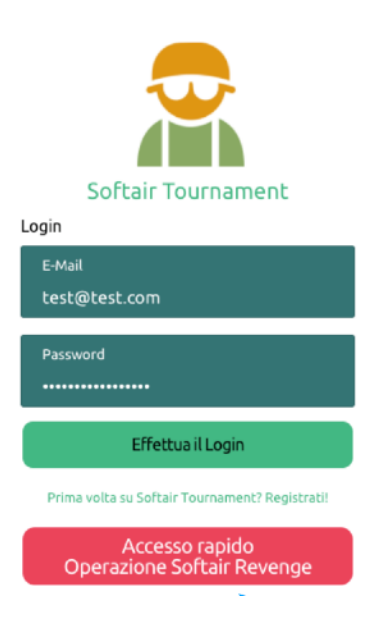

#### Accesso rapido

Esclusivamente durante la fase di monitoraggio attivo, quindi con il game in corso, si attiva la modalità di accesso rapido, funzionante anche in totale assenza di connettività. Appare in pagina di login un tasto rosso che permette l'accesso immediato alla dashboard di gara, posizionandosi anche nell'ultima sezione visitata (es. il panel di acquisizione QR code).

Talvolta, dopo un resume o chiusura e riavvio del dispositivo, l'app è in grado di fare automaticamente anche il click sull'accesso rapido, facilitando la fase di login.

Le routine che si avviano con l'autenticazione, selezione del

torneo e synch, appartenenti alla procedura classica, vengono comunque svolte in background. In caso di assenza di rete dati, la sincronizzazione con il cloud avviene in un momento successivo, senza bloccare le operazioni che l'utente può compiere in gara.

#### Fase 4: Termine gara e classifica

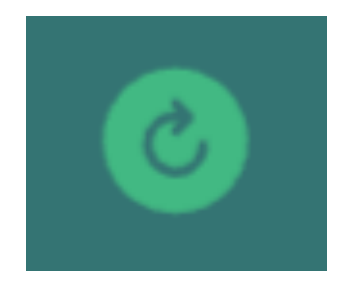

Periodicamente, o al termine della gara, per assicurarsi di aver trasmesso tutto al gestore centralizzato del torneo, è necessario sincronizzare l'app online. La sincronizzazione avviene già in automatico secondo un intervallo prestabilito, ma per avere la Pagina 10 di 12

요

certezza di aver trasmesso tutto a fine gara è consigliabile effettuarla manualmente (pulsante in alto a sinistra).

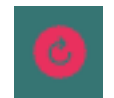

Quando il tasto di synch è di colore rosso, sta a segnalare che sono presenti elementi offline, per tanto è necessario effettuare una sincronizzazione.

Durante il monitoraggio, le operazioni di sincronizzazione con il cloud vengono ottimizzate e rese meno frequenti. Vorrà dire che spesso l'icona di sync nella toolbar sarà di colore rosso per segnalare elementi offline non trasmessi. Se la connessione di rete è scarsa non è necessario, durante il game, forzare la sincronizzazione manuale ogni qualvolta l'icona diventa rossa. E' consigliato lasciare gestire all'app l'allineamento cloud, e avviare un synch manuale ogni 1/3 di gara se le condizioni di connettività lo permettono. Altrimenti si può attendere il termine del game e raggiungere un punto favorevole al segnale per avviare la sincronizzazione.

Entro la prima mezzora dal termine della gara, se l'app ha elementi solo locali, quindi non trasmessi sul cloud, si ricevono delle notifiche push che ricordano di trovare copertura al più presto ed avviare la sincronizzazione.

Al termine della gara le funzioni di invio sono tutte disabilitate (ad eccezione della scansione del cartello di esfiltrazione), ma si potranno consultare le informazioni disponibili, compresi i risultati. L'organizzazione avvierà il calcolo della classifica provvisoria. Al netto di contestazioni e reclami verrà in seguito confermata la classifica definitiva. Solo dopo le premiazioni la classifica sarà resa pubblica e consultabile dall'app. Si avrà quindi visibilità dei risultati delle altre squadre in gioco con i relativi punteggi in dettaglio classifica. Una notifica push avviserà tutti i team che la classifica è disponibile.

#### Fase 5: Statistiche

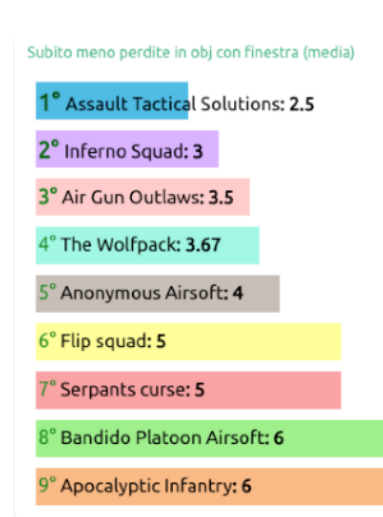

La sezione statistiche mostra delle classifiche con diversi indici di riferimento, dalle tempistiche di gioco ai risultati conseguiti. Alcuni valori sono calcolati in media, altri per totale. Molte statistiche sono attivabili sono con la presenza di obiettivi dotati di finestra di ingaggio e/o arbitri. Vengono generate classifiche anche per le valutazioni extra, come onestà, cordialità, tattica etc.

La media della classifica Fairplay è calcolata con la media tra le valutazioni di Onestà e Cordialità, assegnate dagli arbitri negli obiettivi presieduti.

요

## Tips & Tricks

- Quando ricevi la notifica push di monitoraggio, o il giorno prima della gara, entra in dashboard e sincronizzati: scaricherai le ultime informazioni in modo da poter utilizzare l'app anche offline.
- Sei ad HQ, nel briefing pre-gara, dove hai disponibilità di connessione dati: è buona abitudine effettuare un synch, soprattutto se sono stati cambiati gli orari di infiltrazione dall'organizzatore (riceverai comunque una notifica push se dovesse accadere questo evento).
- Dopo l'esfiltrazione assicurati che tutti i compagni che hanno raccolto punteggi tramite l'app effettuino una sincronizzazione manuale con il cloud, tramite l'icona di synch.
- Attenzione, il login offline è possibile solo se sei già registrato ed hai sincronizzato il cloud del torneo almeno una volta. Appena l'app torna online, verrà effettuato il login sul cloud automaticamente, alla prima sincronizzazione, automatica o manuale (tramite icona synch).